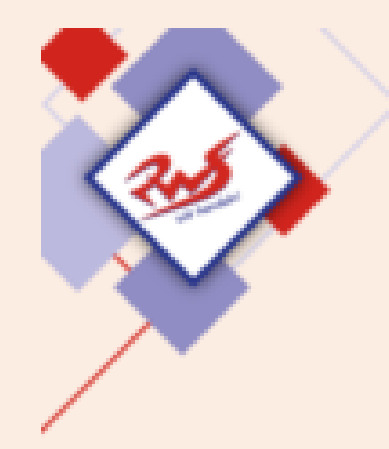

**Untis Mobile**

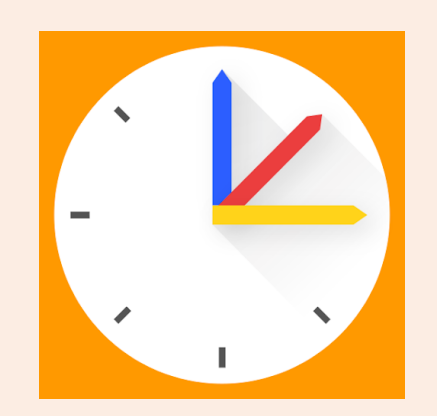

## Schülerzugang zu Untis Mobile:

Anmeldung in 4 Schritten:

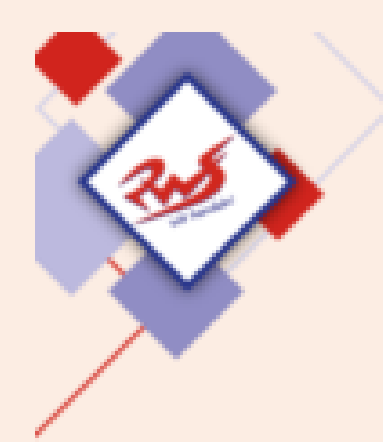

Lade dir die App "Untis Mobile (2" auf dein Handy.

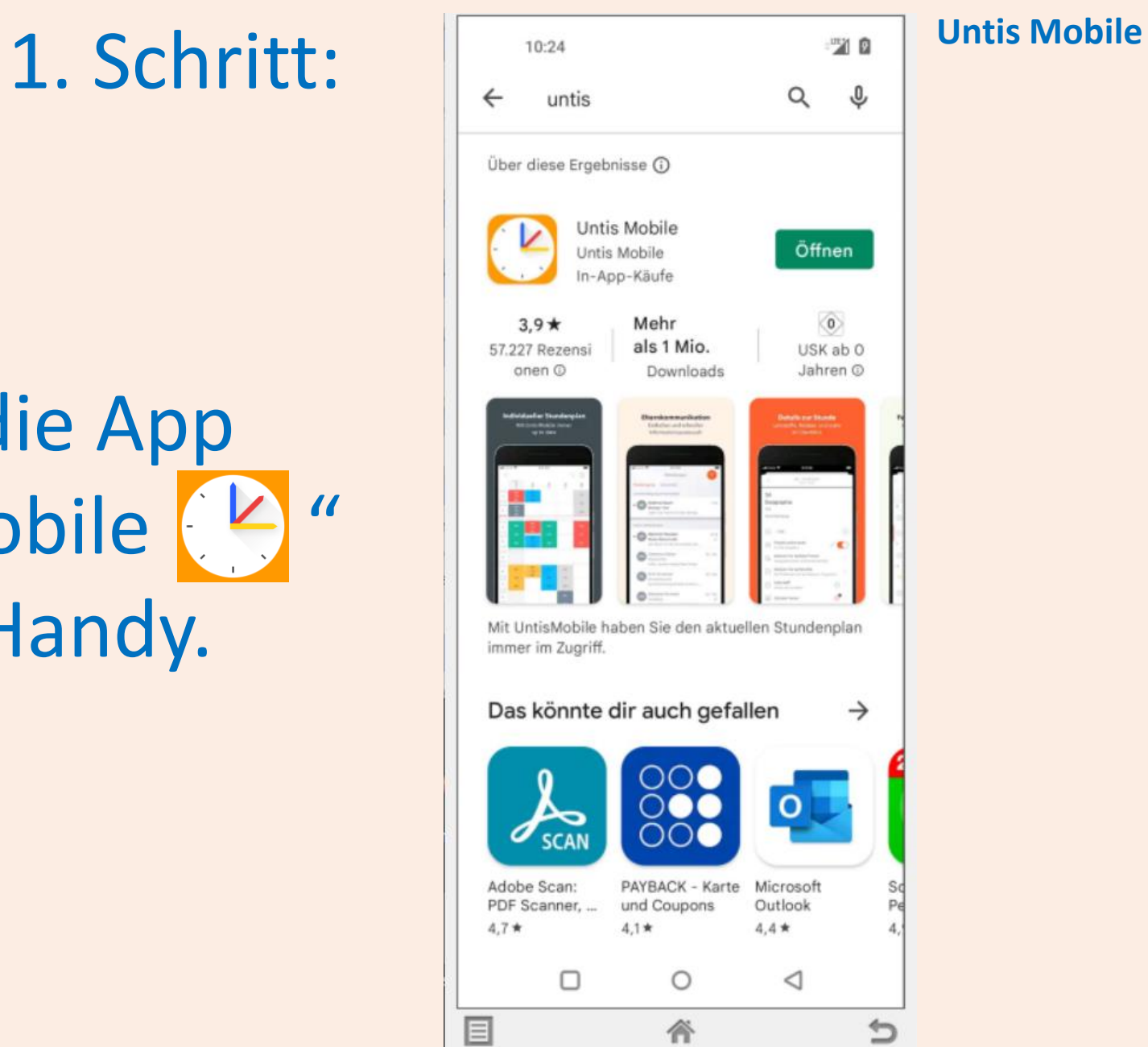

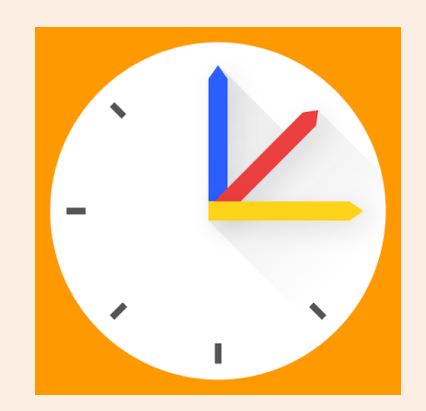

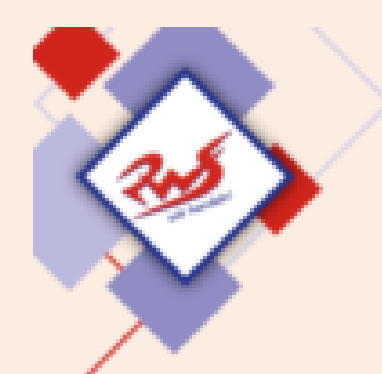

# Öffne die App!

Bei "Schule suchen" "RWS" eintippen und die Schule bestätigen.

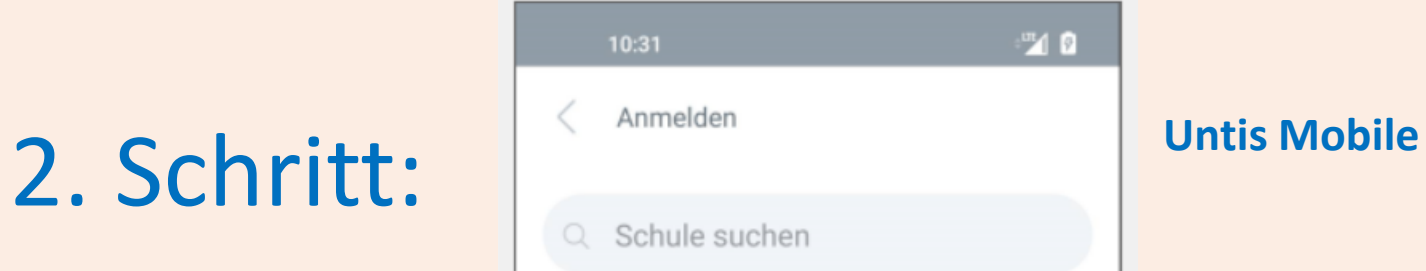

Anmelden mit QR-Code

Manuelle Anmeldung

 $\circ$ 

谷

 $\triangleleft$ 

□

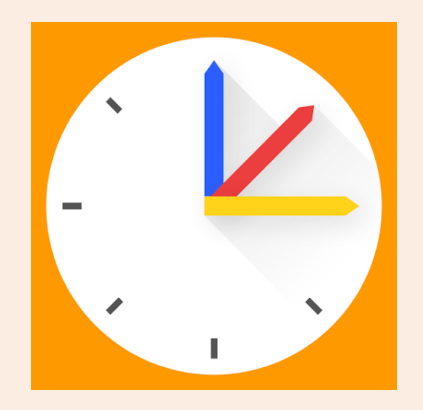

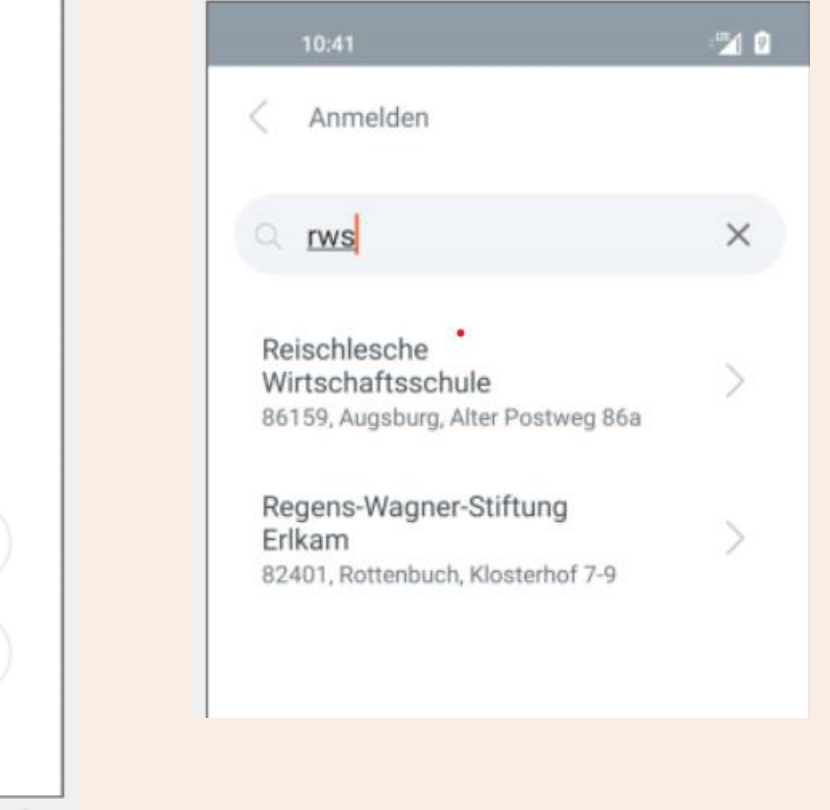

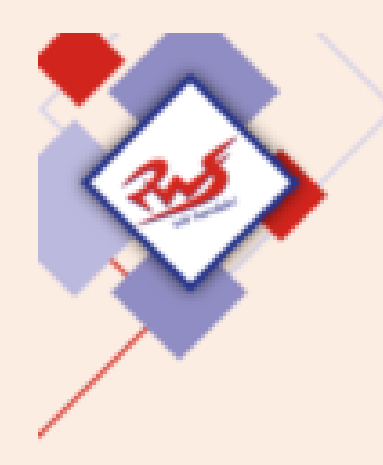

Dein Benutzername lautet: NachnameVorname

Im Beispiel lautet er: MustermannMax

Dein Passwort ist dein Geburtsdatum: JJJJMMTT Jahr vierstellig, Monat zweistellig, Tag zweistellig

Im Beispiel lautet es: 20090630

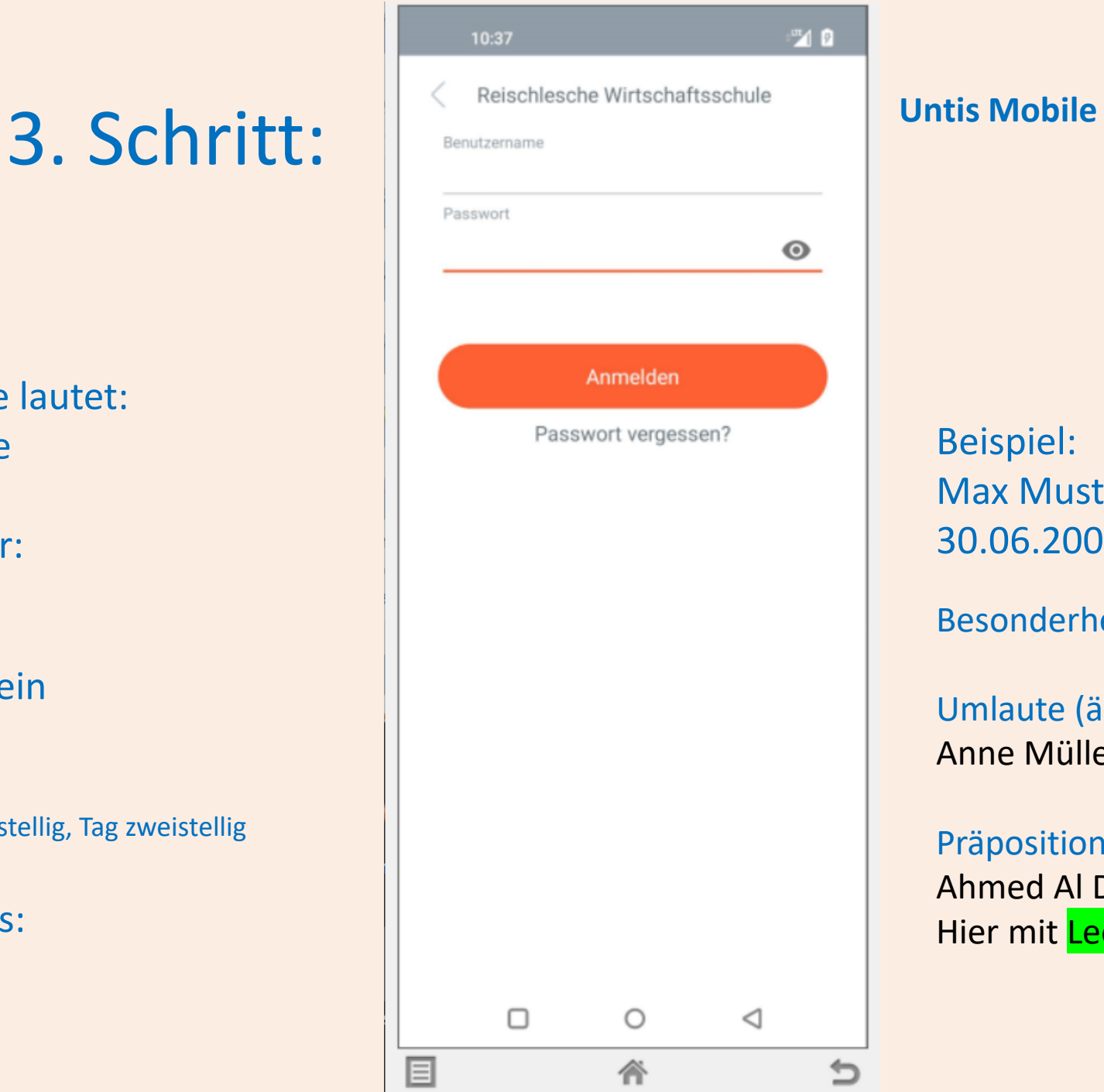

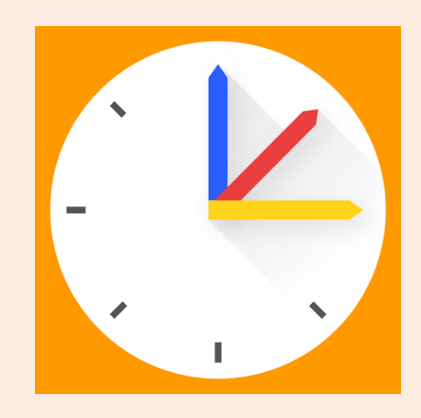

Beispiel: Max Mustermann geboren am 30.06.2009 Besonderheiten: Umlaute (ä,ö,ü) übernehmen: Anne Müller MüllerAnne Präpositionen: Ahmed Al Dikis Al DikisAhmed Hier mit Leertaste eingeben!

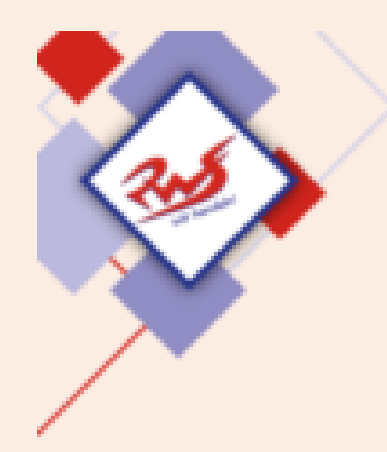

### **Untis Mobile** 4. Schritt:

Danach auf "Anmelden" tippen.

# Fertig!

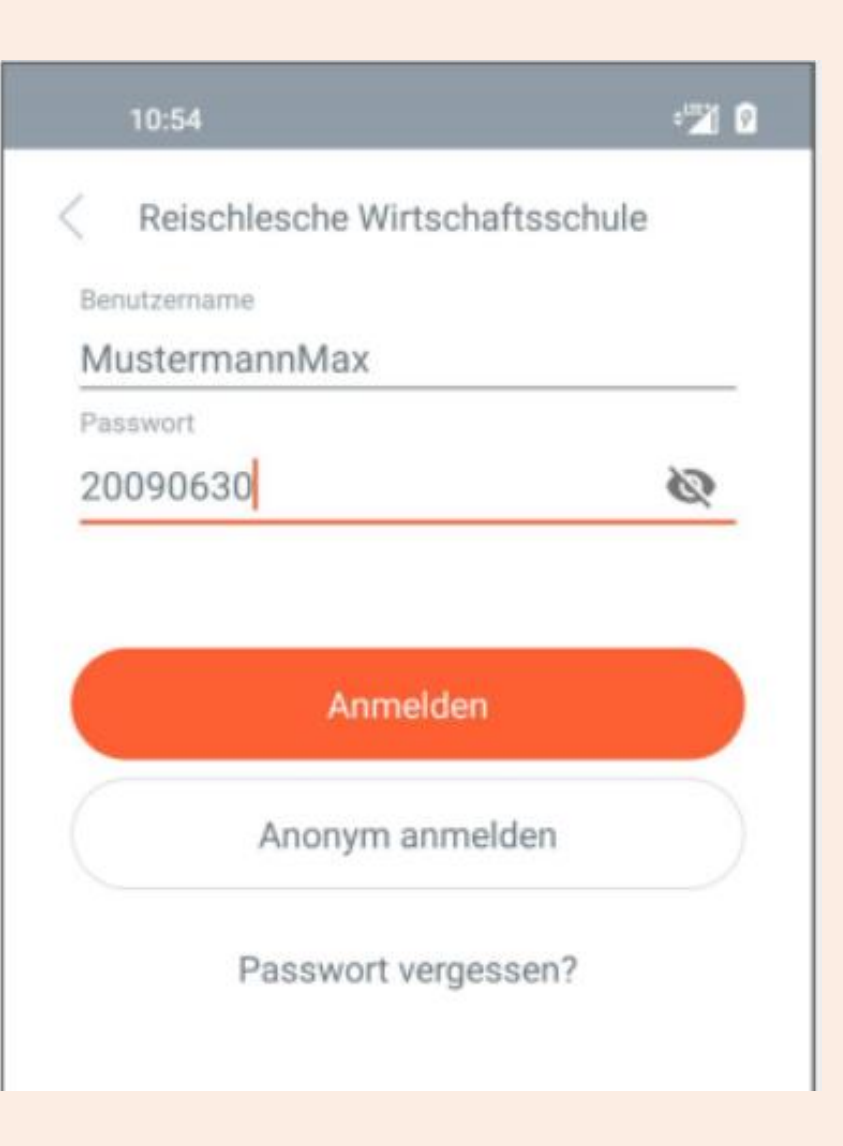

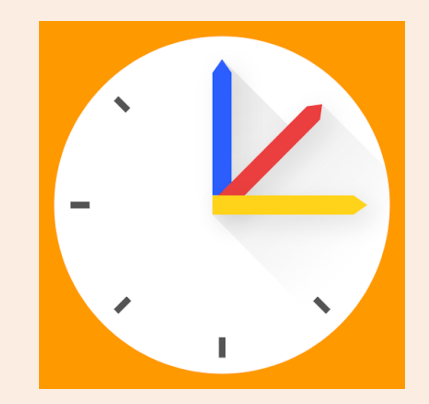